## **คู่มือการติดต้ังและใช้งาน WebEx ส าหรับบุคคลภายนอกเมื่อเข้าร่วมประชุมกบั สวทช.**

## **1. เข้าใช้งานผ่านระบบปฏิบัติการวินโดว์**

1.1. ดาวน์โหลดไฟลต์ิดต้งั Webex ได้ที่ <https://www.webex.com/downloads.html> ดังภาพ

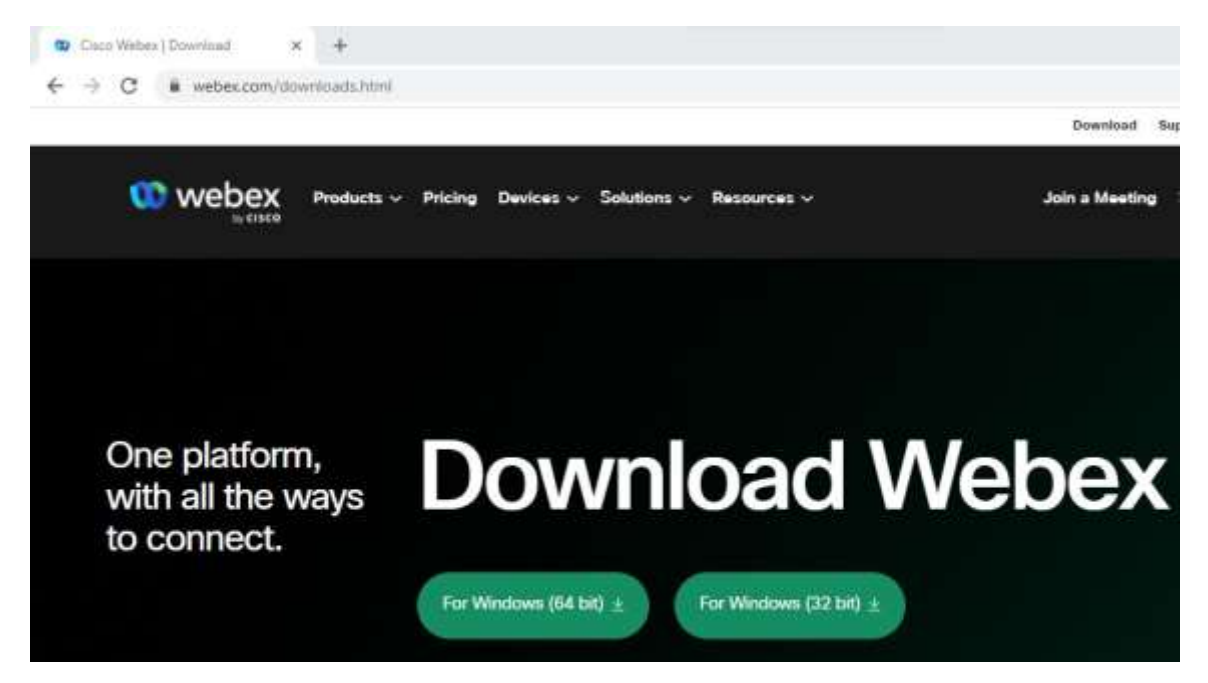

# 1.2. ดบั เบิ้ลคลิกโปรแกรม เพื่อติดต้งัโปรแกรม ดังภาพ

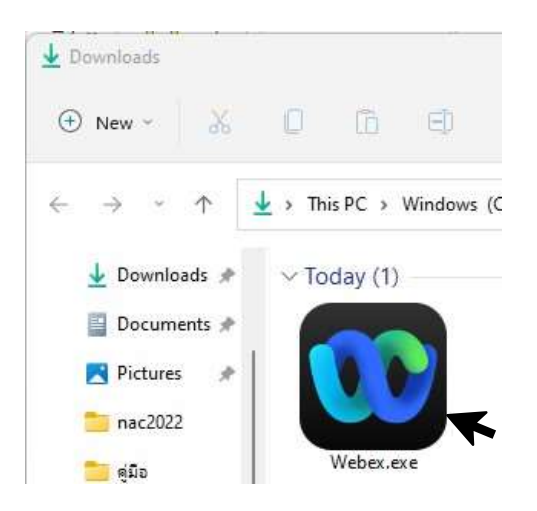

# 1.3. คลิก Install จากนั้น โปรแกรมเข้าสู่ขั้นตอนการติดตั้ง

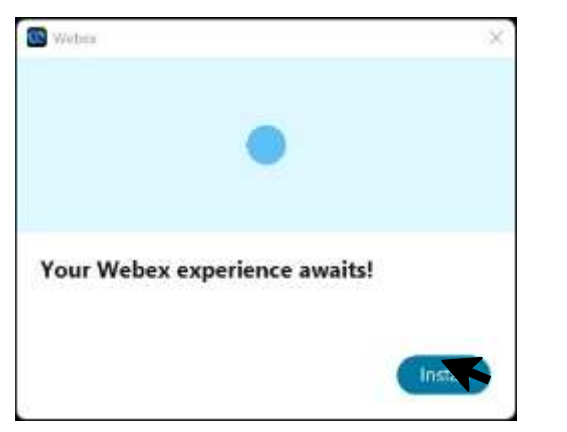

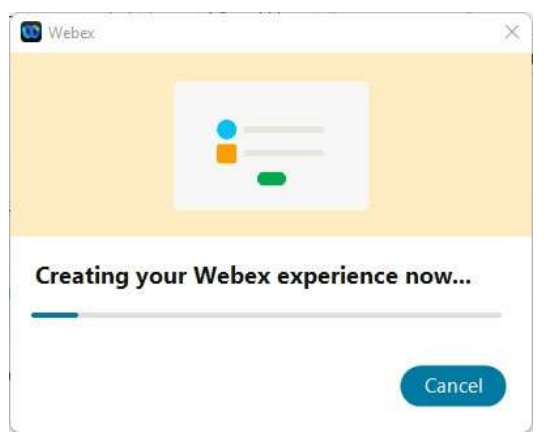

### 1.4.คลิกเลือก Open Webex

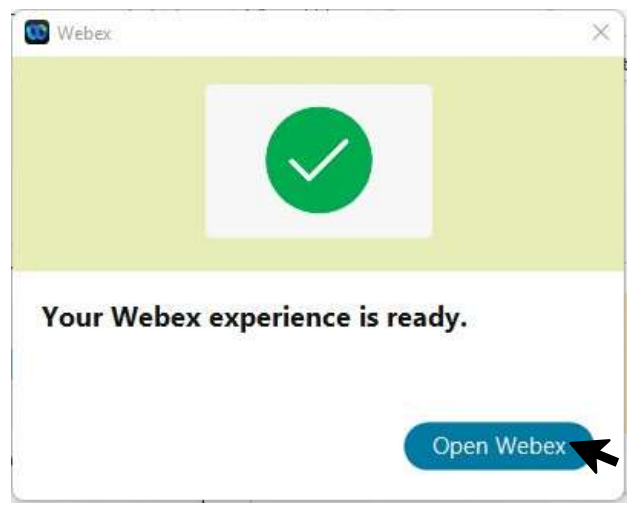

### 1.5. คลิกเลือก Agree

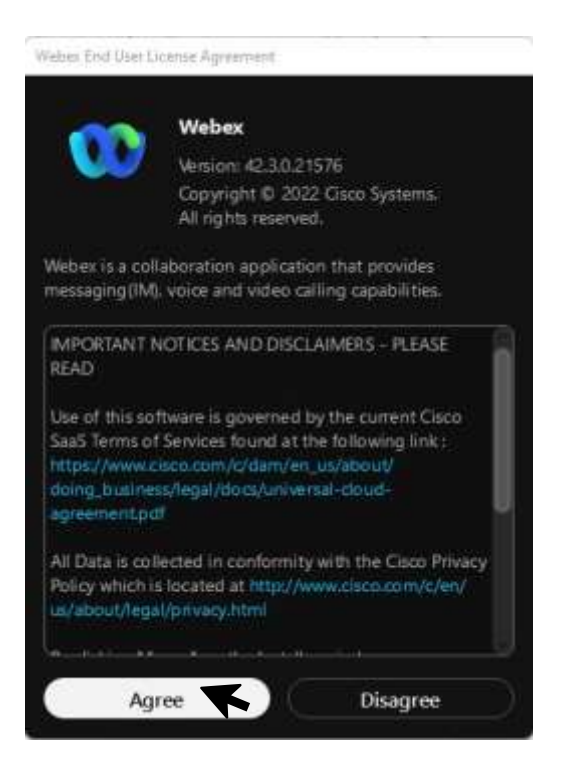

### 1.6. คลิกเลือก Join a meeting

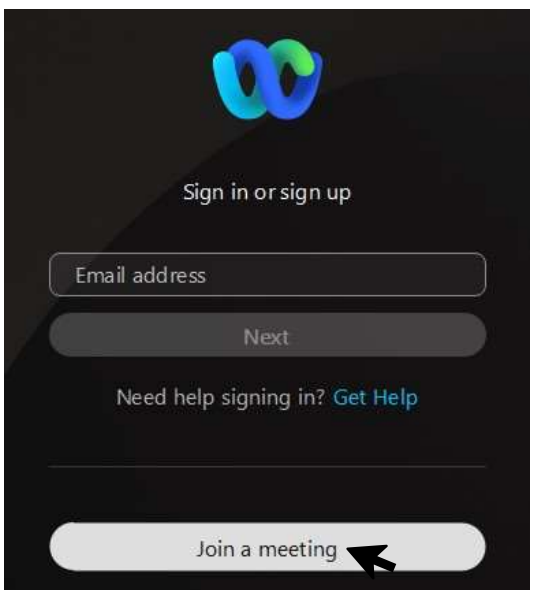

1.7. Meeting number, link ให้กรอก <https://meeting-nstda.webex.com/meet/supreeya.tee>

Your name ในส่วนนี้แนะนำให้กรอกเป็นชื่อ-นามสกุลภาษาอังกฤษ โดยตัวอักษรตัวแรกของชื่อและ นามสกุลเป็นตัวใหญ่ จากนั้นกรอกอีเมลในช่อง email address ลำดับถัดไปคลิก Next

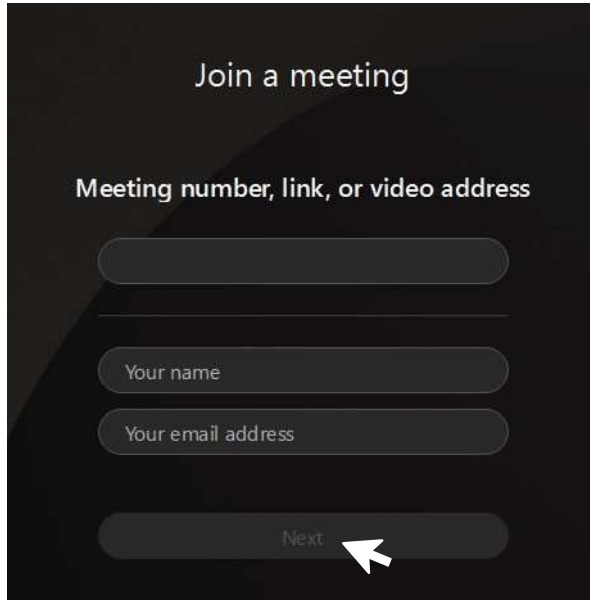

1.8. คลิก Join meeting เพื่อเข้าร่วมประชุม

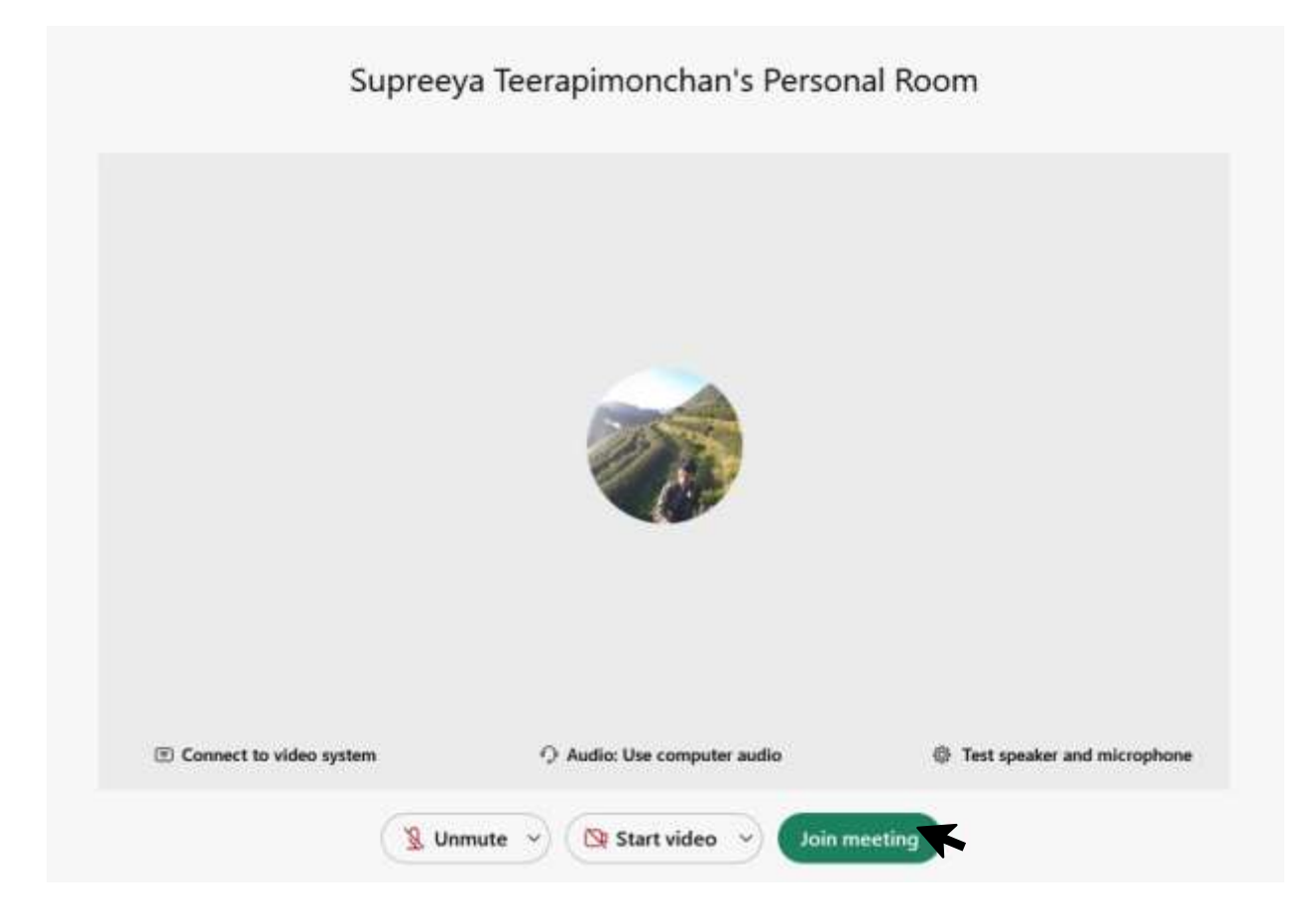

### **2. เข้าใช้งานผ่านระบบปฏิบัติการแมค**

2.1 ดาวน์โหลดไฟล์ติดตั้งได้ที่ <https://www.webex.com/downloads.html> (ขั้นตอนการดาวน์โหลดและติดตั้งสามารถดำเนินการตามขั้นตอนการติดตั้งบนระบบปฏิบัติการวินโดว์ในข้อ 1.1-1.8)

## **3.เข้าใช้งานผ่านโทรศัพท์มือถือ(iOS)**

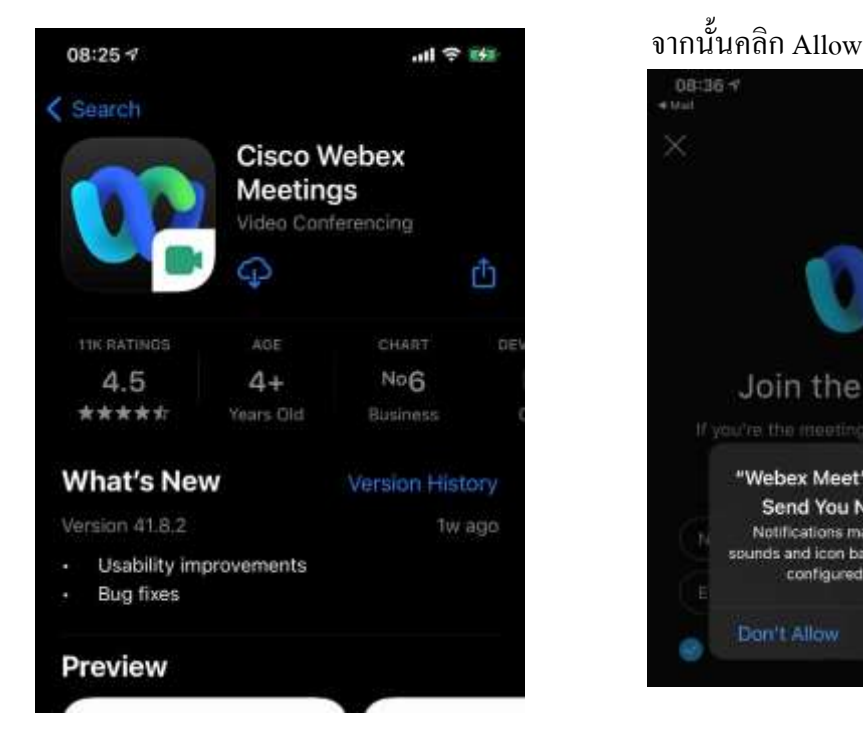

3.1 ดาวน์โหลดแอพพลิเคชั่น Cisco WebEx Meetings 3.2 คลิกลิงก์ที่ได้รับจากอีเมล เพื่อเข้าร่วมประชุม

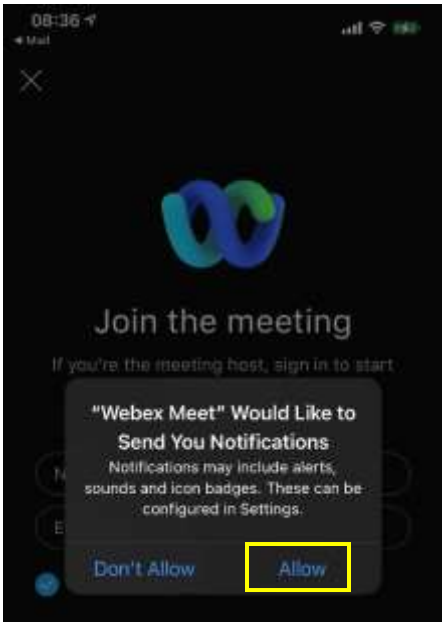

จากนั้นเลือก Join as a guest

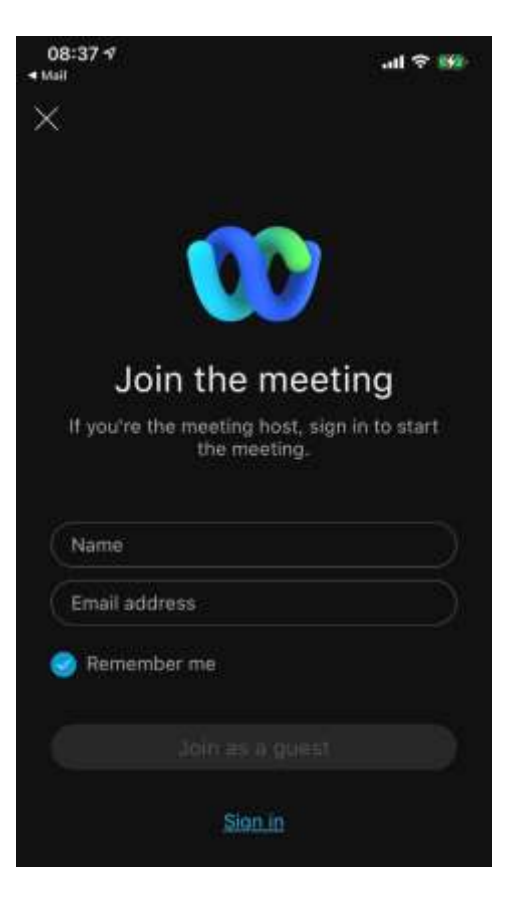

# 3.2 กรอกชื่อ-นามสกุล และอีเมล 3.3 เลือก Join เพื่อร่วมประชุมผ่าน WebEx Meetings

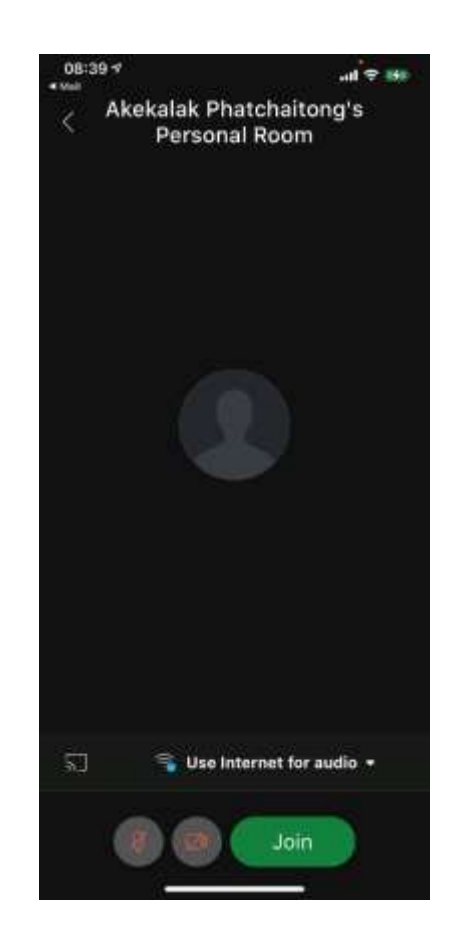

## **4.เข้าใช้งานผ่านโทรศัพท์มือถือ (Android**)

Cisco WebEx Meetings กรอก Name และ Email

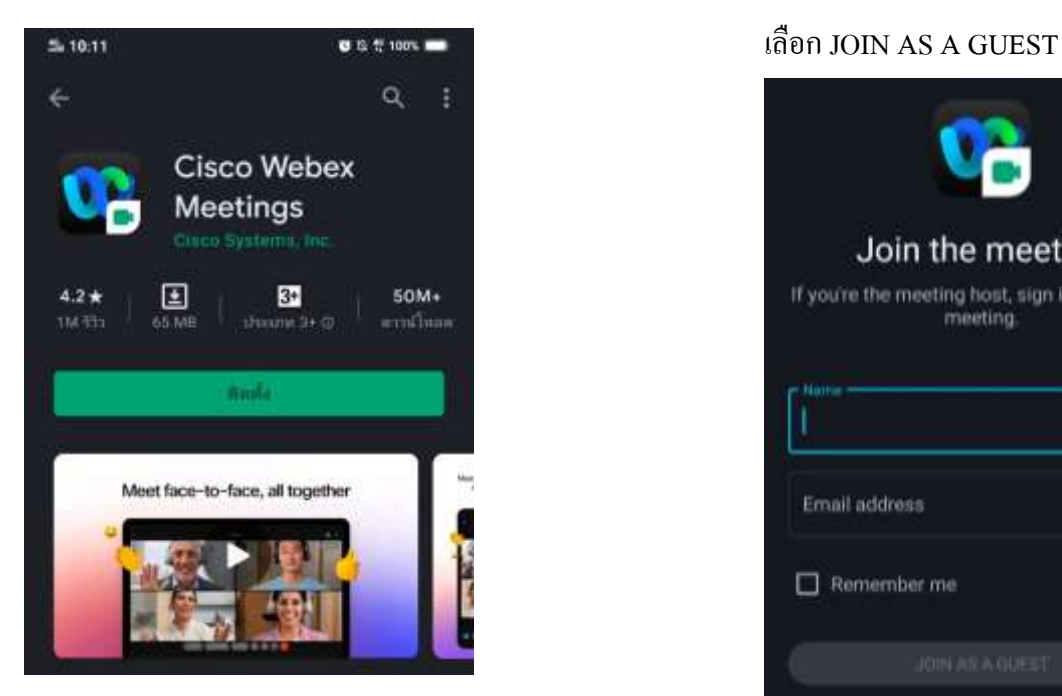

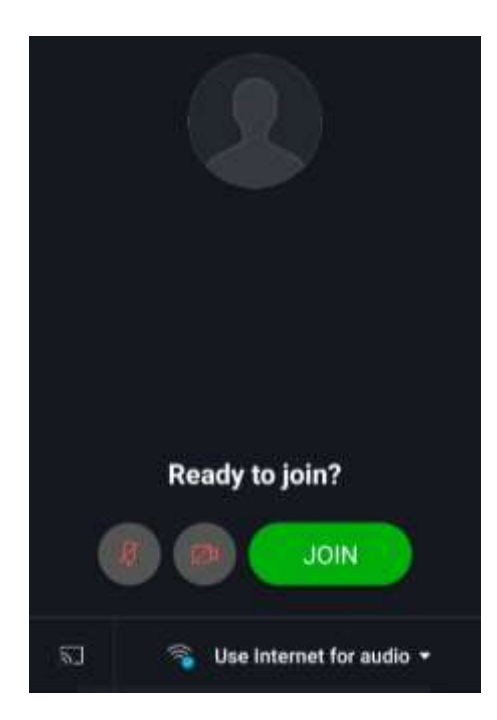

## 4.1 ดาวน์โหลดแอพพลิเคชนั่ 4.2 คลิกลิงก์ที่ได้รับจากอีเมลจากน้นั

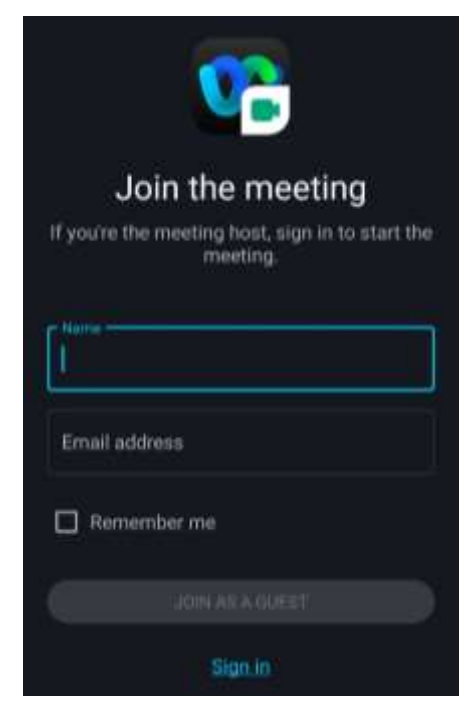

## 4.3 เลือก JOIN 4.4 เข้าสู่หน้า Meetings

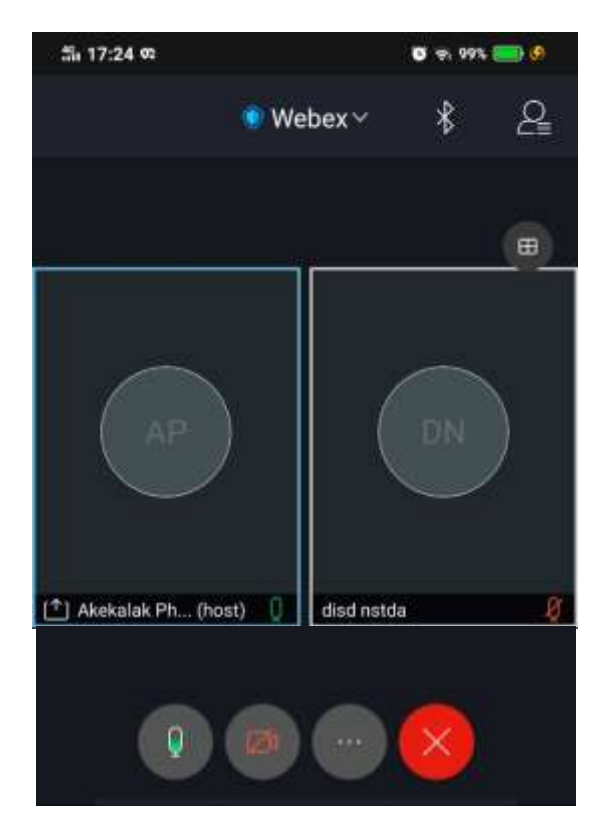

## **วิธีแชร์เอกสาร/สไลด์**

การแชร์เอกสาร/สไลด์สามารถท าได้โดยคลิกปุ่ ม Share

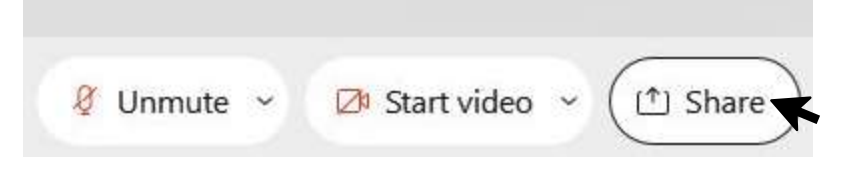

1.Screen เป็ นลักษณะของการแชร์หน้าจอเครื่องคอมพิวเตอร์

2.Share content เฉพาะ โปรแกรมที่เปิดไว้ (วิธีนี้จะต้องเปิดโปรแกรมที่ต้องการแชร์ไว้ก่อนล่วงหน้า) 3.หากสไลด์มีเสียงดนตรี หรือต้องการแชร์หน้าจอที่มีเสียงเพลง ให้คลิกตรงรูปลำโพงเปลี่ยนจากรูปลำโพงที่มี ้เครื่องหมายกากบาท เป็นรูปลำโพงเปิด

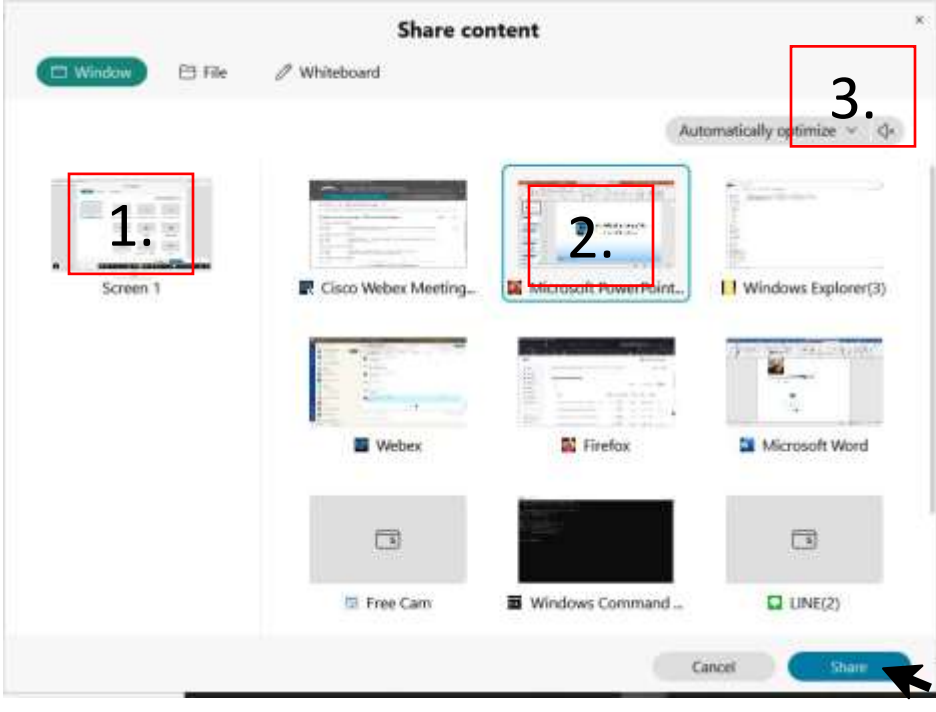

ี ขณะแชร์สไลด์แถบเมนูด้านบนจะถูกซ้อนไว้ หากต้องการให้เมนูกำสั่งปรากฏ ให้ขยับเมาส์ตรงขอบจอ

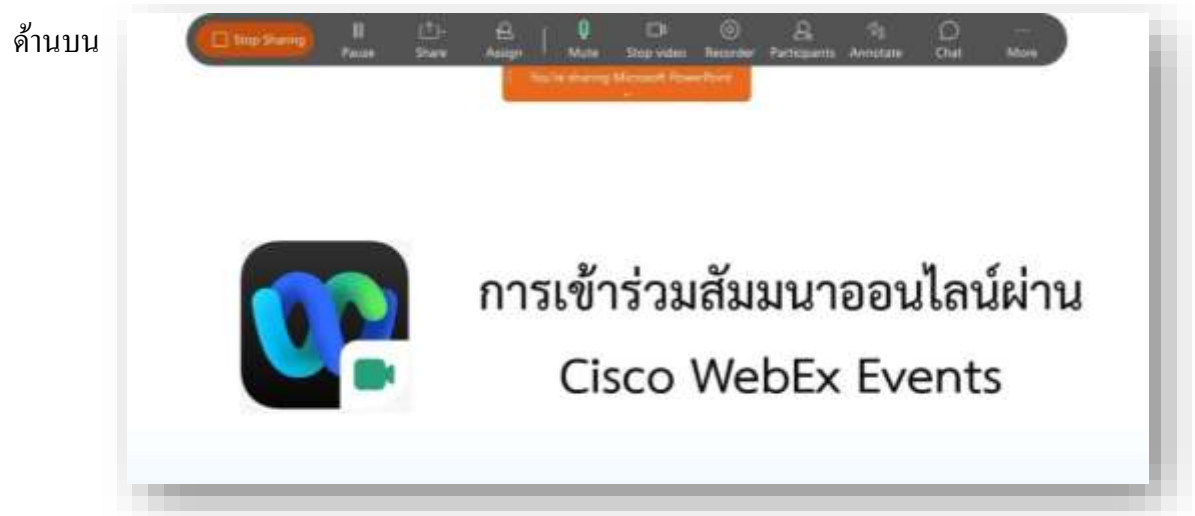

### **วิธีแก้ไขปัญหาการใช้งาน WebEx Meetings บนระบบปฏิบัติการวินโดว์**

<u>1. กรณีฝั่งต้นทาง (ผู้พูด) เปิดไมค์บน Webex Meetings แล้ว แต่ฝั่งปลายทางไม่ได้ยินเสียงพูด</u>

1.1.ฝั่งตน้ ทางตรวจสอบการต้งัค่าไมคโ์ครโฟนเครื่องคอมฯ โดยคลิกเลือก Microphone privacy settings

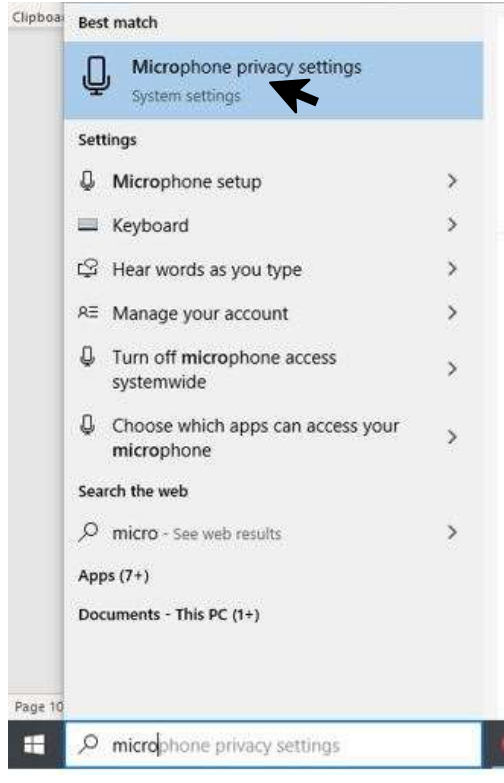

## 1.2. ตรวจสอบการต้งัค่าในส่วน Allow apps to access your microphone หาก Off ไว้ให้ On ดังภาพ

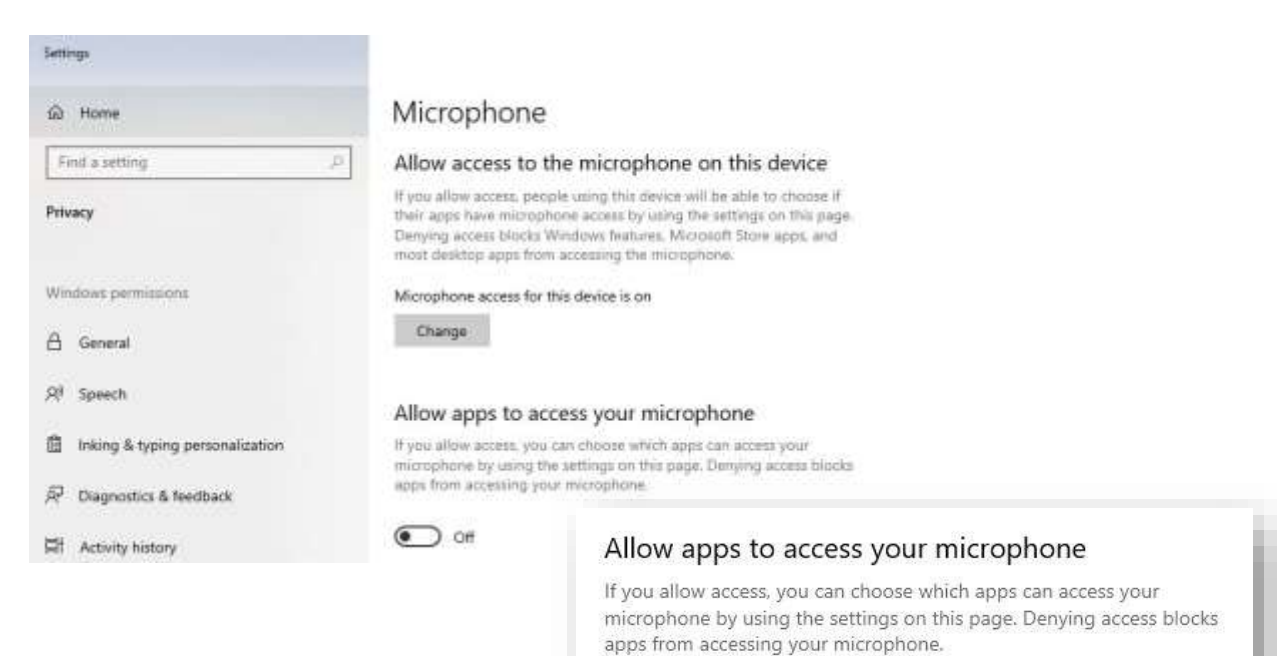

On

### 2. เข้าใช้งาน Webex Meetings แล้วไม่ได้ยินเสียง

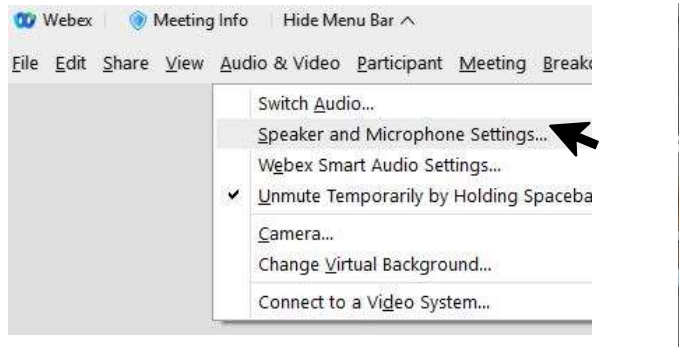

2.1. เลือก Speaker & Microphone Settings...2.2. ปรับค่าในส่วน Speaker เลือกตาม device ที่ใช้งาน

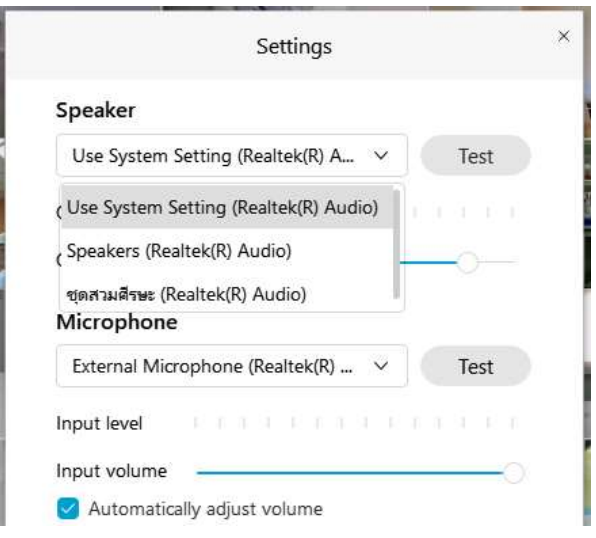

# *หากแก้ไขตามข้อ 2.1-2.2 แล้วยังไม่หายให้ตรวจสอบเพิ่มเติมในข้อ 2.3-2.4*

2.3 เลือก Audio & Video > Switch Audio... 2.4. เลือก Connect

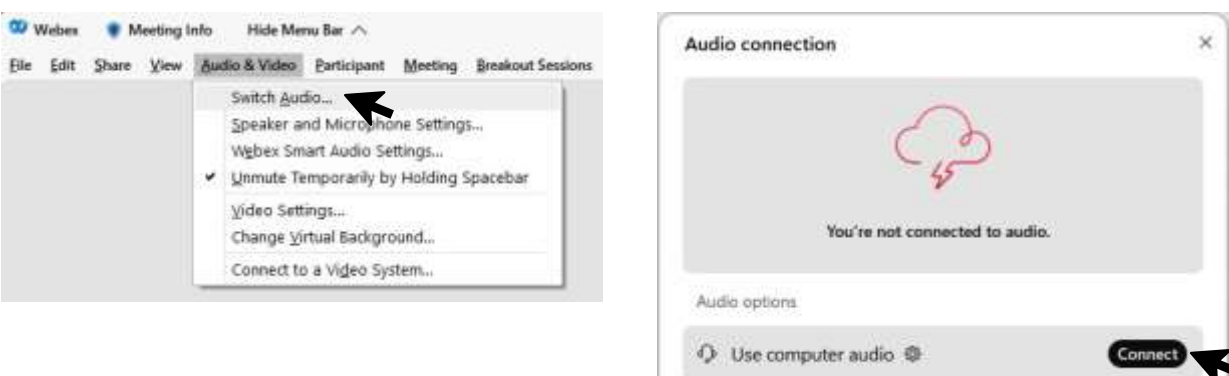

### **วิธีแก้ไขปัญหาการใช้งาน WebEx ส าหรับระบบปฏิบัติการแมค**

1. ตรวจสอบการต้งัค่าเบ้ืองตน้ ในส่วนของกลอ้งไมค์โครโฟน และสิทธิ์ ในการแชร์เอกสาร

1.1.คลิกเลือก System Preferences

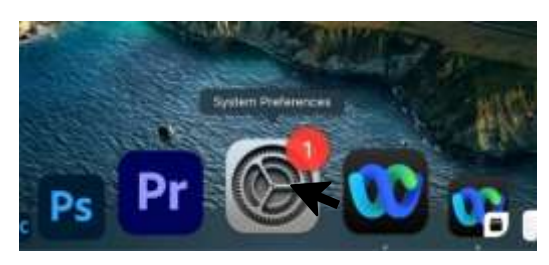

1.2.คลิกเลือก Security & Privacy

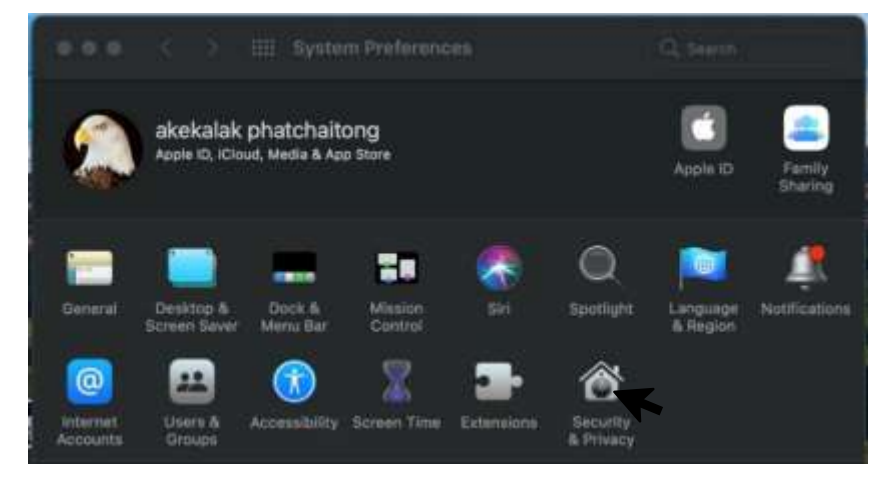

1.3.การต้งัค่า Allow the apps below to access your camera. ในส่วน WebEx ต้อง Allow

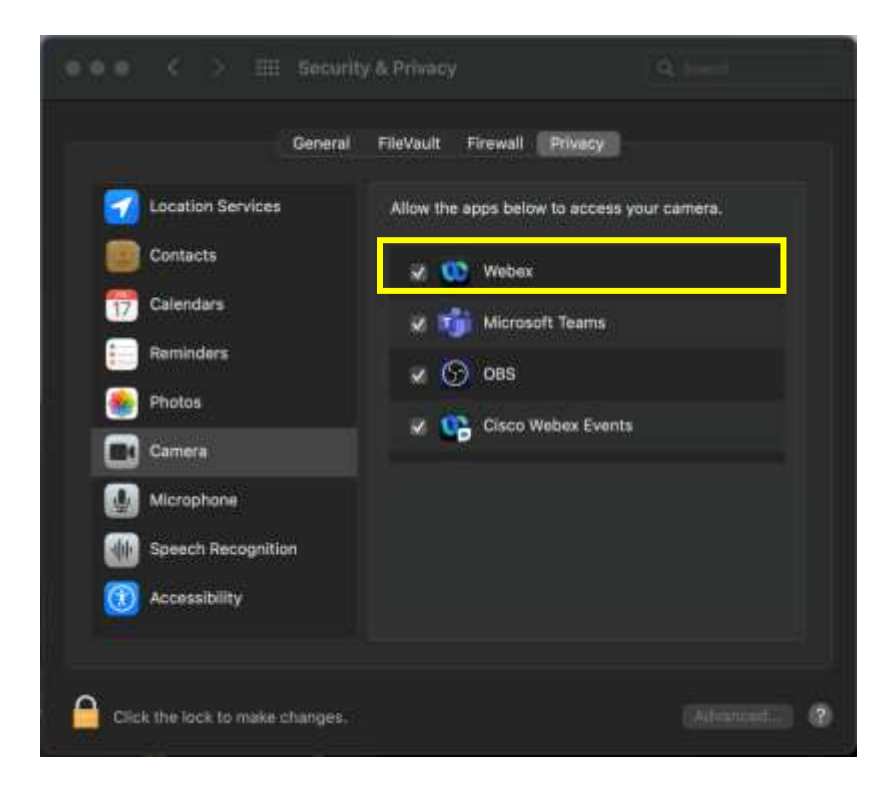

1.4. ต้งัค่า Allow the apps below to access your microphone. ในส่วน WebEx ต้อง Allow

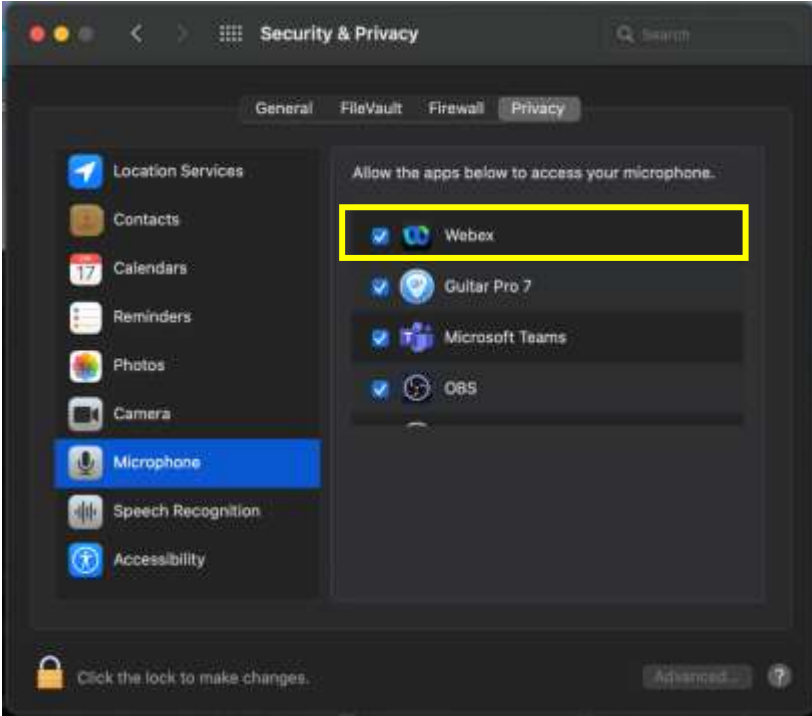

 1.5.การต้ังค่า Screen Recording: Allow the apps below to record the contents of your screen, even while using other apps. ในส่วน WebEx ต้อง Allow

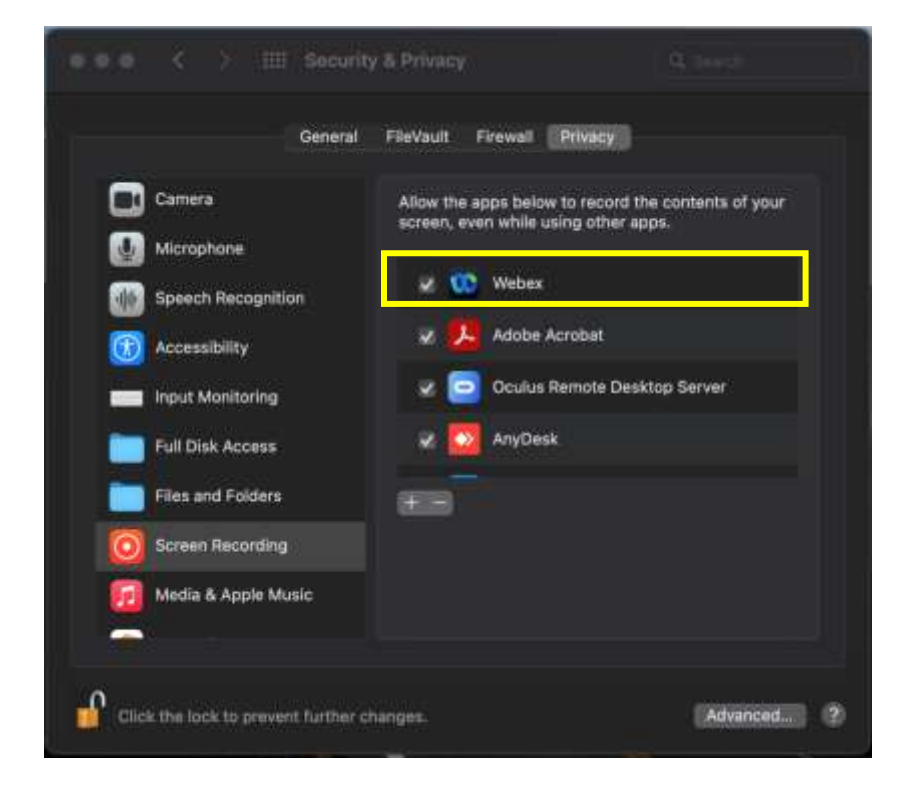